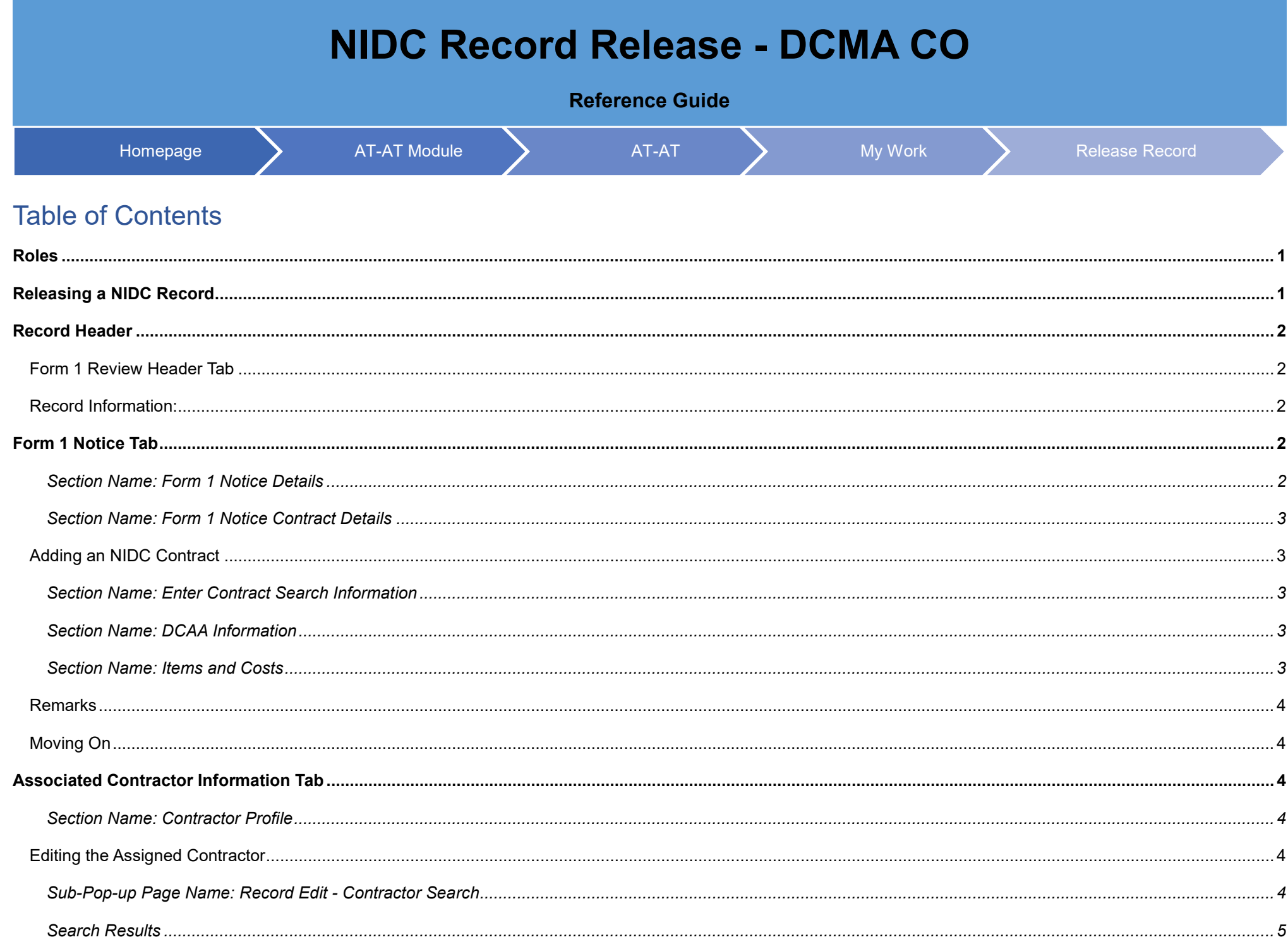

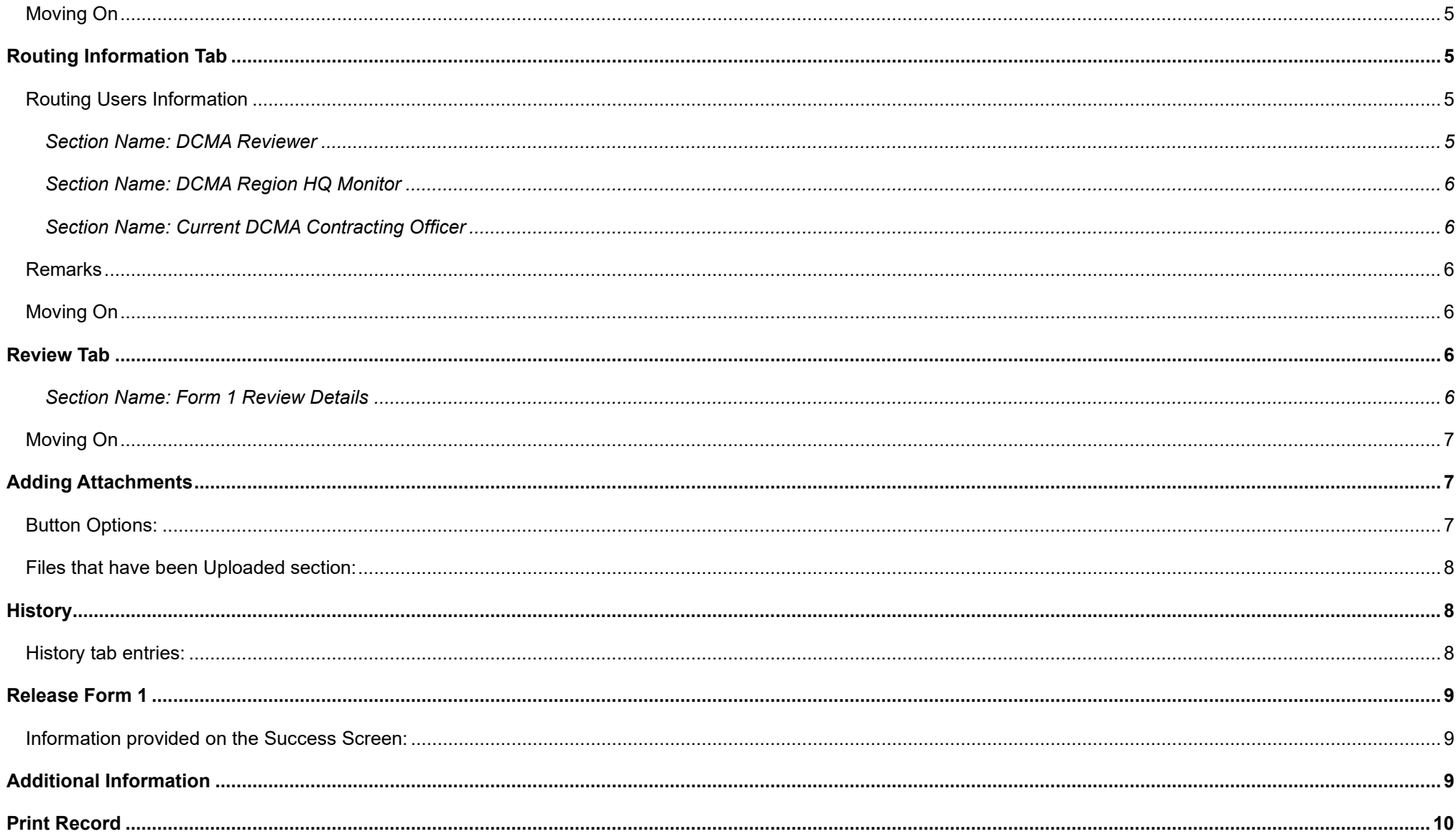

<span id="page-2-1"></span><span id="page-2-0"></span>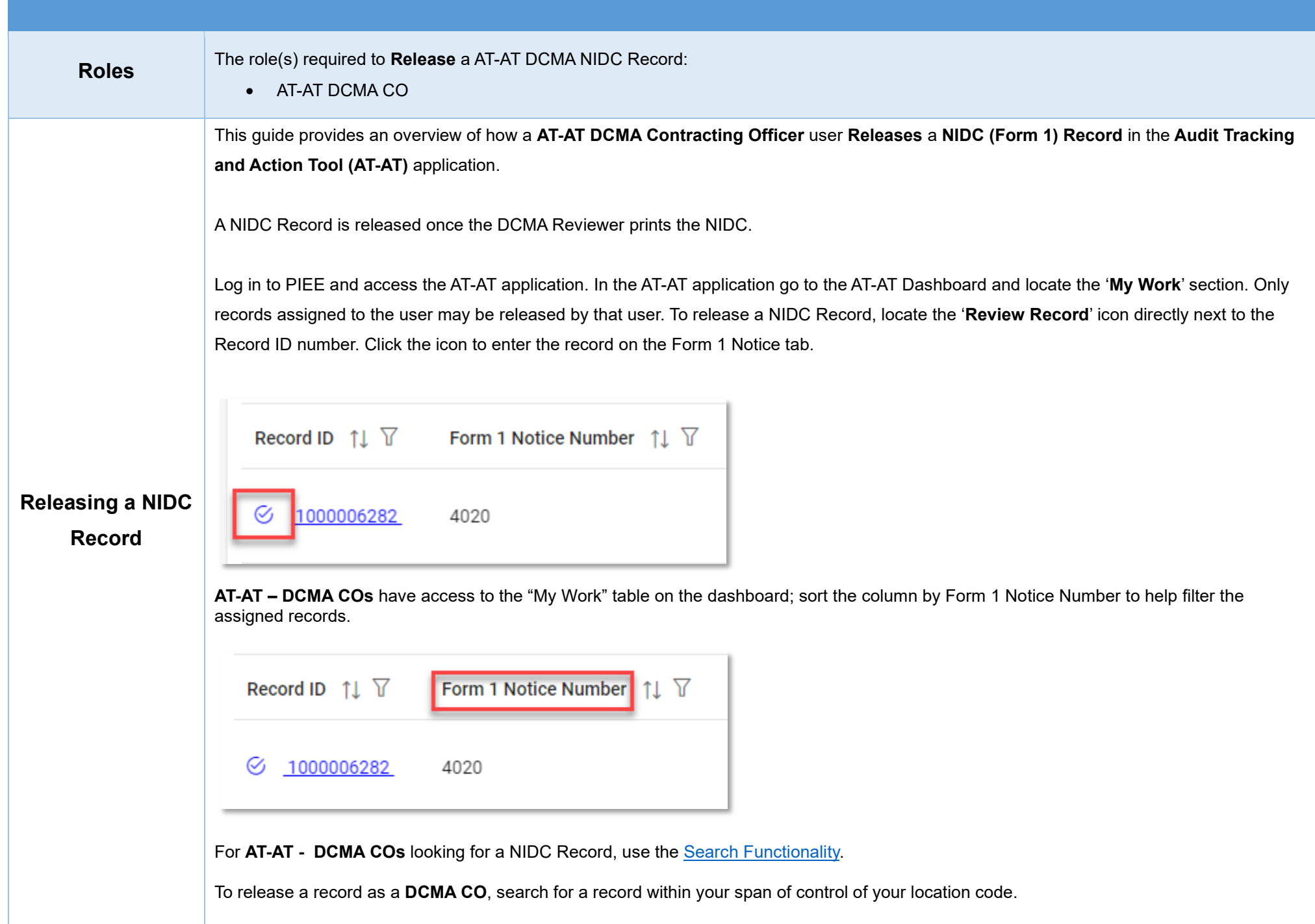

<span id="page-3-4"></span><span id="page-3-3"></span><span id="page-3-2"></span><span id="page-3-1"></span><span id="page-3-0"></span>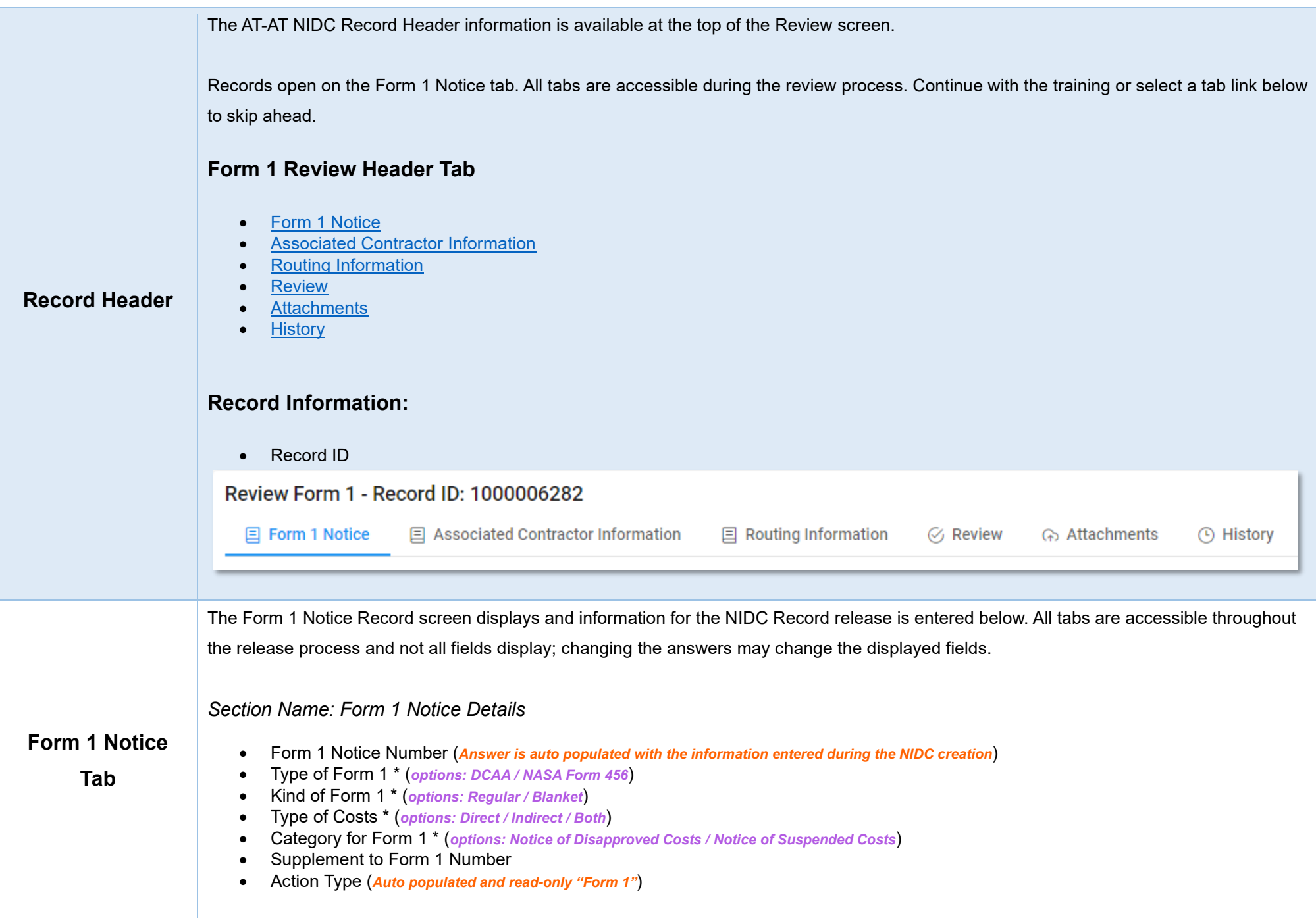

### <span id="page-4-0"></span>*Section Name: Form 1 Notice Contract Details*

#### *Buttons:*

- Add Contract
- Contract Number Type (*Field displays original contract information and the information of any added contracts*)
- Contract Number (*Field displays original contract information and the information of any added contracts*)
- Delivery Order (*Field displays original contract information and the information of any added contracts*)
- Action (*displays when contract is added*)
	- o Edit Contract Detail
	- o Delete Contract Detail

Fields are auto populated with the contract(s) added during the Form 1 creation. Additional contracts may be added, but it is an optional step.

# <span id="page-4-1"></span>**Adding an NIDC Contract**

<span id="page-4-2"></span>*Section Name: Enter Contract Search Information*

- Contract Number Type \* (*options: DoD Contract (FAR) / Other Agreement*)
- Contract Number \*
- Delivery Order

### *Buttons:*

- **Save**
- **Cancel**

### <span id="page-4-3"></span>*Section Name: DCAA Information*

• Disbursing Office

### <span id="page-4-4"></span>*Section Name: Items and Costs*

• Item Number

(*Field displays when "Notice of Disapproved Costs" is selected in the 'Category for Form 1' field*)

o Disapproved Amount \*

(*Field displays when "Notice of Suspended Costs" is selected in the 'Category for Form 1' field*)

- o Suspended Amount \*
- Description of Item and Reason for Action

<span id="page-5-3"></span><span id="page-5-1"></span><span id="page-5-0"></span>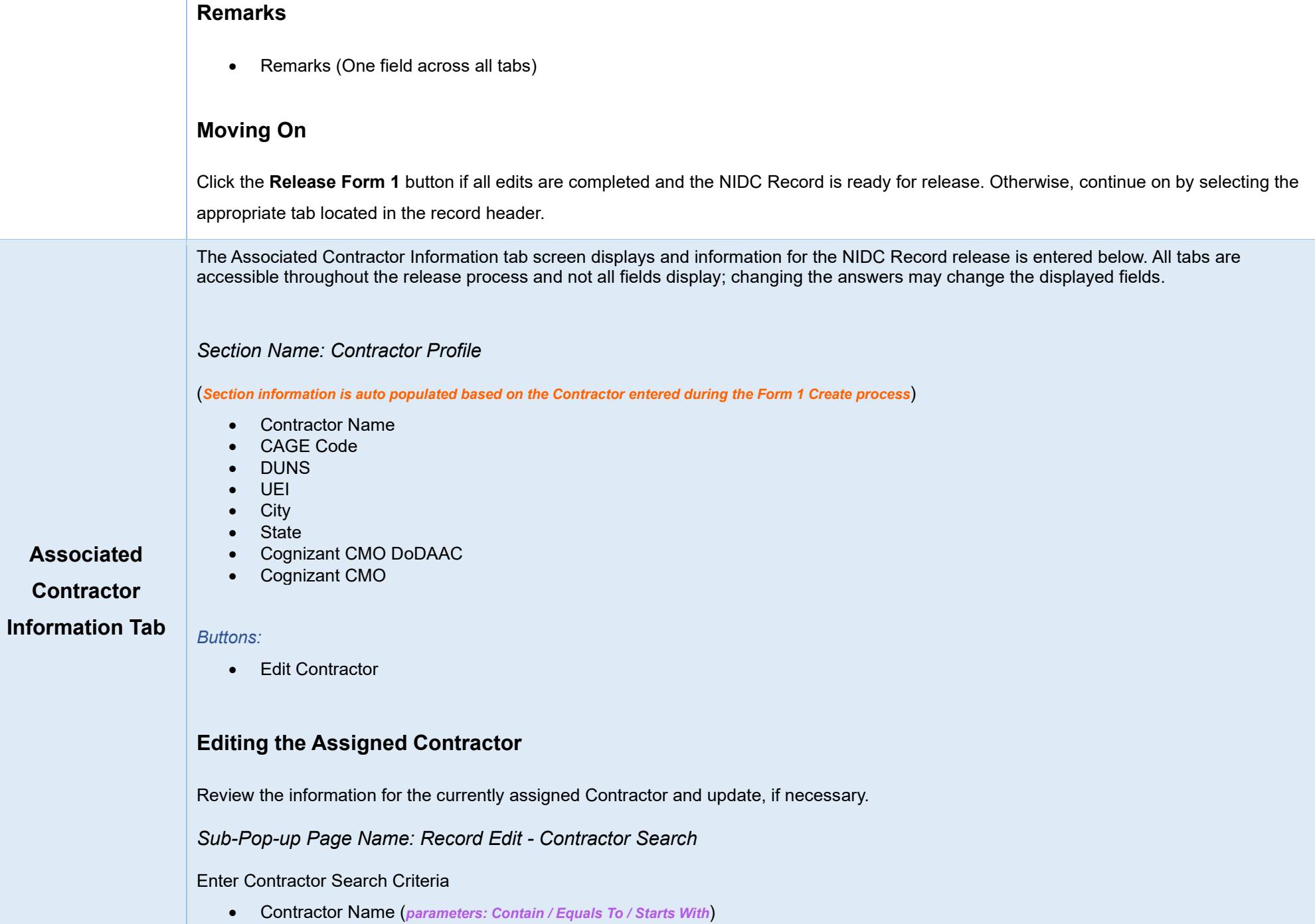

Page | 4

<span id="page-5-5"></span><span id="page-5-4"></span><span id="page-5-2"></span>• Contractor Cage (*parameters: Contain / Equals To / Starts With*)

### <span id="page-6-0"></span>*Search Results*

*Sub-Pop-up Page Name: Record Edit – Select Contractor* 

Choose a Contractor from Search Results

- Contractor Name
- CAGE
- DUNS
- UEI
- Cognizant CMO DoDAAC
- Cognizant CMO

#### *Buttons:*

- Back
- X (*Close*)

#### *Remarks*

• Remarks (*One field across all tabs*)

Click the **Contractor Name** hyperlink to choose a new contractor.

# <span id="page-6-1"></span>**Moving On**

Click the **Release Form 1** button if all edits are completed and the NIDC record is ready for release. Otherwise, continue on by selecting the appropriate tab located in the record header.

The Routing Information screen displays and information for the NIDC Record release is entered below. All tabs are accessible throughout the release process.

#### <span id="page-6-2"></span>**Routing Routing Users Information**

# **Information Tab**

<span id="page-6-3"></span>(*Answers are auto populated based on the information entered by the NIDC Creator*)

<span id="page-6-4"></span>*Section Name: DCMA Reviewer*

• DCMA Reviewer Name

#### • DCMA Reviewer Email

• DCMA Reviewer Phone

### <span id="page-7-0"></span>*Section Name: DCMA Region HQ Monitor*

- Is Region/HQ Monitor Review Required?
- DCMA Region HQ Monitor Organization Group

### <span id="page-7-1"></span>*Section Name: Current DCMA Contracting Officer*

- Contracting Officer Name
- Contracting Officer Email
- Contracting Officer Phone
- Contracting Officer DoDAAC
- Cognizant DCMA/Other Contracting Officer

# <span id="page-7-2"></span>**Remarks**

• Remarks (*One field across all tabs*)

# <span id="page-7-3"></span>**Moving On**

Click the **Release Form 1** button if all edits are completed and the NIDC record is ready for release. Otherwise, continue on by selecting the appropriate tab located in the record header.

The Review Record screen displays and information for the NIDC Record Release is entered below. All tabs are accessible throughout the release process.

### <span id="page-7-5"></span>*Section Name: Form 1 Review Details*

# <span id="page-7-4"></span>**Review Tab**

- Form 1 Current Action \* (*options: Draft / Submitted / Under Review / Reviewed / Under Approval / Approved / Not Approved / Finalized / Release to CO*)
- Form 1 Approval Status (*Answer is pre-populated*)
- Released For \* (*options: Not Released / Released Withhold on Current Billings / Released Auditor Determined Rates / Released No Future Billings*)
- Form 1 Notice Date \*
- Contractor Acknowledgment (*options: On / Off*)

#### *Remarks*

• Remarks (*One field across all tabs*)

# <span id="page-8-0"></span>**Moving On**

Click the **Release** button if all data has been entered. Otherwise, select the appropriate tab located in the record header.

Users may attach relevant documents to the record within the **Attachments** tab. Accepted File Formats

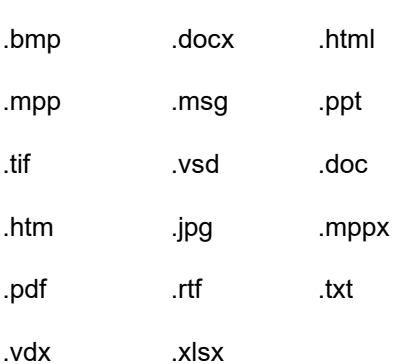

### <span id="page-8-1"></span>**Adding**

To begin adding attachments, select the Attachments tab and click the **Choose** button. Select all necessary attachments.

**Attachments** All selected attachments display below where they may be removed before upload.

After confirming all attachments are correct click the **Upload** button. After a successful upload, attachments display below on the document.

Uploaded attachments may be deleted.

The **Cancel** button next to the Upload button cancels the uploading of chosen attachments.

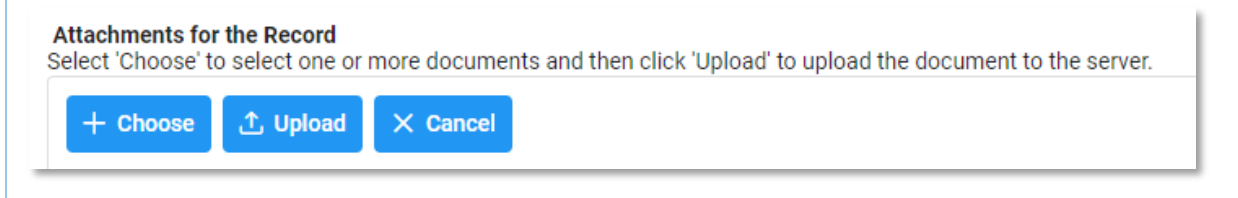

# <span id="page-8-2"></span>**Button Options:**

- **Choose**
- Upload

<span id="page-9-0"></span>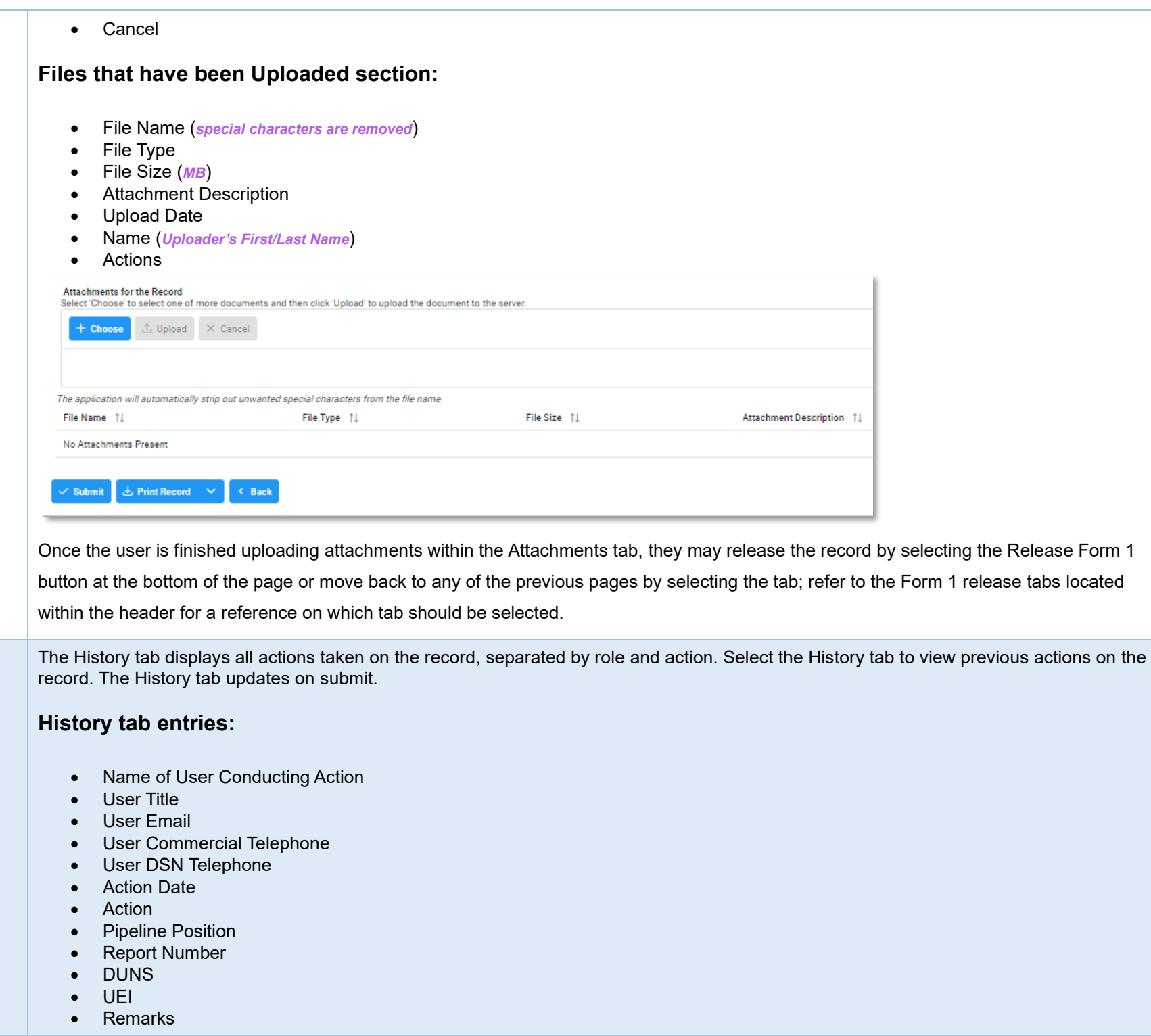

<span id="page-9-2"></span><span id="page-9-1"></span>**History** 

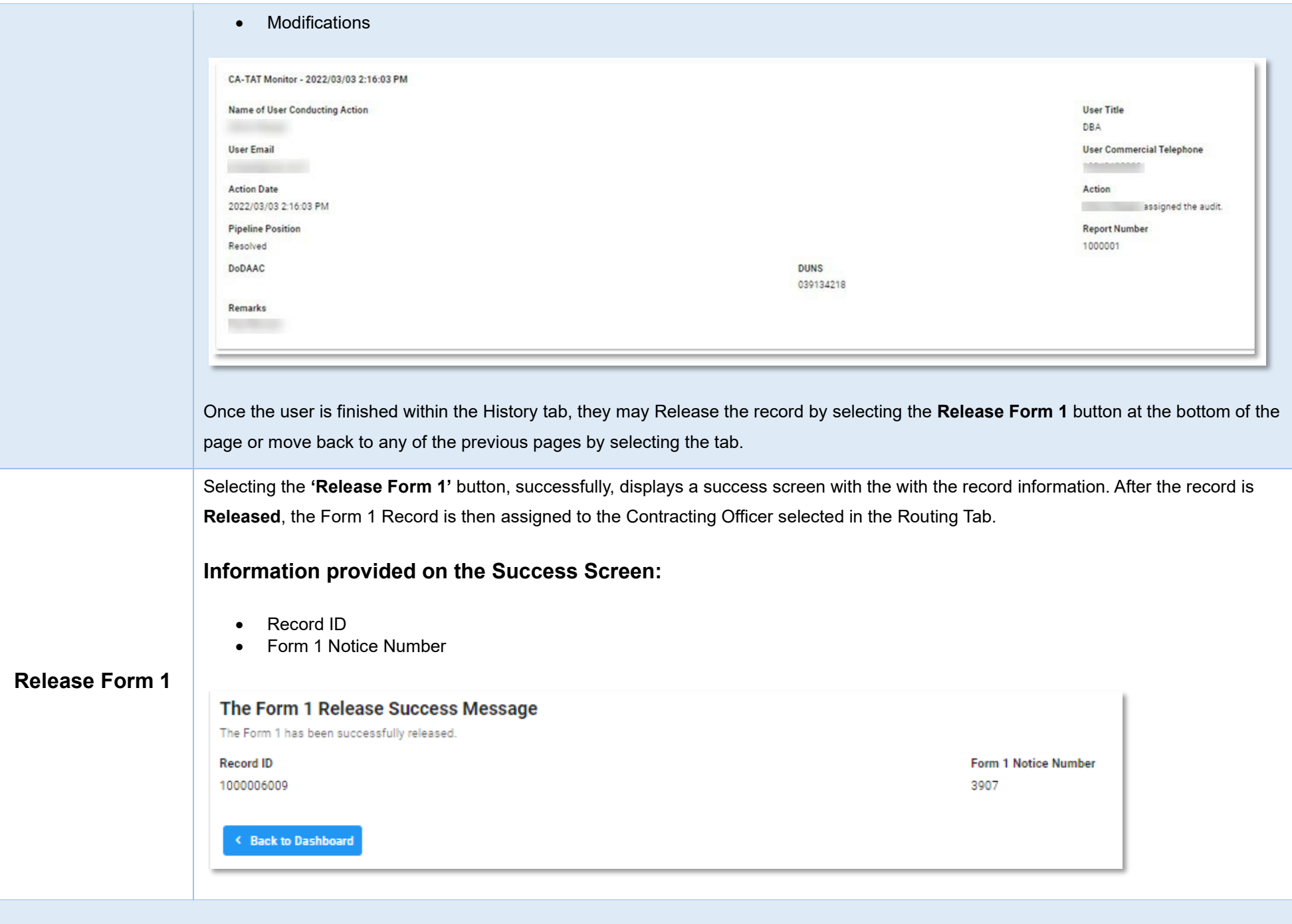

# <span id="page-10-2"></span><span id="page-10-1"></span><span id="page-10-0"></span>**Additional Information**

<span id="page-11-0"></span>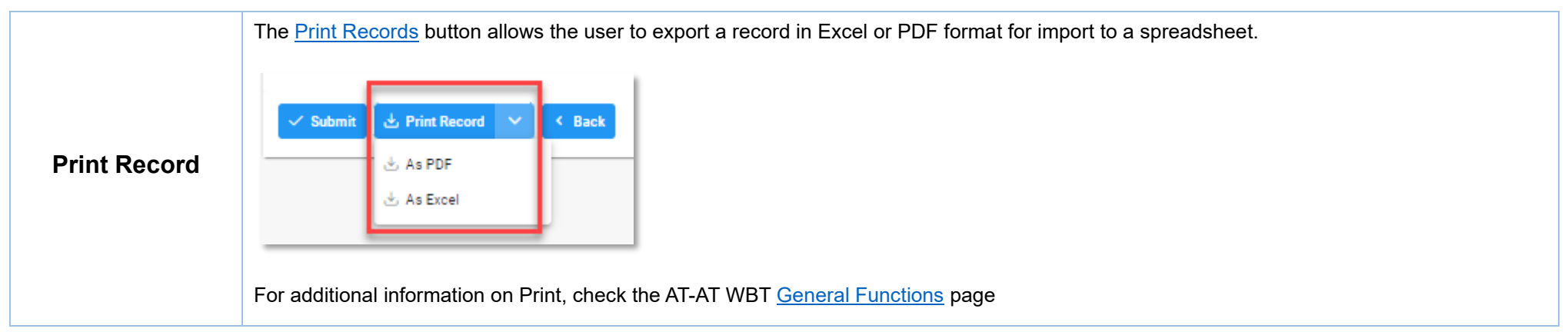